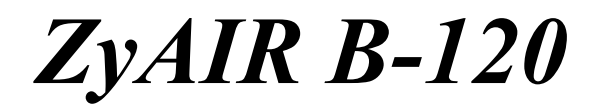

*Wireless LAN PC Card* 

# *Quick Installation Guide*

Version 2.00 September 2003

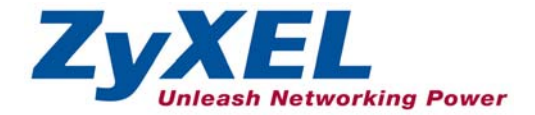

# **About Your ZyAIR**

The ZyAIR is an IEEE 802.11b compliant wireless LAN PC card that fits into any type II PCMCIA slot. Its maximum 11 Mbps data rate, which gives Ethernet equivalent speed, is ideal in the corporate or home environment. Users enjoy the wireless mobility within the coverage area.

## **Installation Overview**

- **1.** Installation Requirements
- **2.** ZyAIR Utility and Hardware Installation
- **3.** Disable Windows XP Configuration Tool
- **4.** Accessing the ZyAIR Utility

# **Installation Requirements**

Before installation, make sure you have the following requirements.

- Pentium II 300MHz or above
- A minimum of 6 MB available hard disk space
- A minimum of 32 MB RAM
- A CD-ROM drive

*1* 

- A PCMCIA type II slot
- Windows 98 SE/ME/2000/XP
- Windows 98 SE users may need the Windows 98 SE CD

#### **ZyAIR Utility and Hardware Installation**  *2*

The installation procedures are similar for all supported Windows versions. Windows XP screen shots are shown unless otherwise specified.

#### **DO** *NOT* **insert the ZyAIR at this point.**

**1.** Insert the support CD into the CD-ROM drive on your computer. The CD auto runs. Otherwise, locate and double-click on **setup.exe**. A Welcome screen displays. Click **Next**.

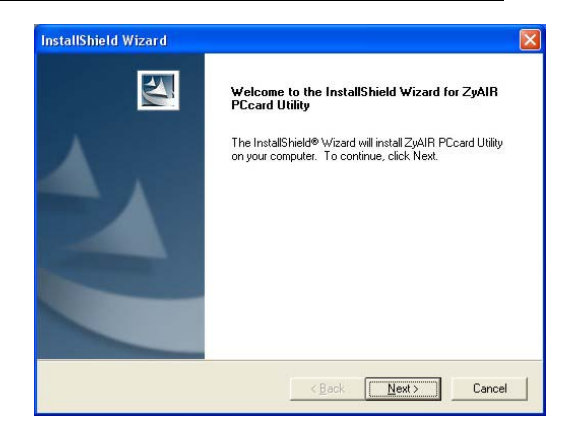

**2.** Click **Next** to accept the default file location or click **Browse** to select an alternate folder.

**3.** Windows 2000/XP: Click **Finish** to complete the installation.

> Windows 98 SE/Me: Click **Finish** to restart the computer.

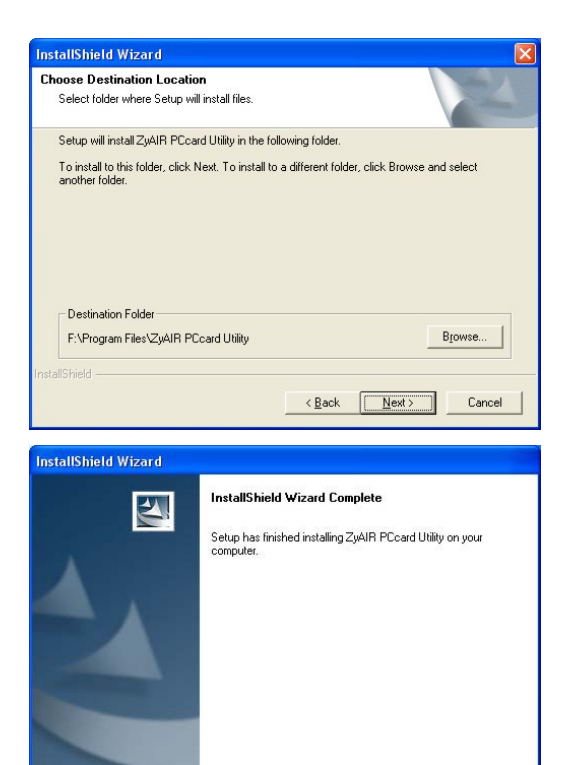

Finish

Cancel

<Back

- **4.** Locate an available PCMCIA slot on the computer.
- **5.** With the pin connectors facing the slot and the LED side facing up, slide the ZyAIR into the slot. The LEDs turn on if the ZyAIR is properly inserted.

 **Never bend, force or twist the ZyAIR into the slot.** 

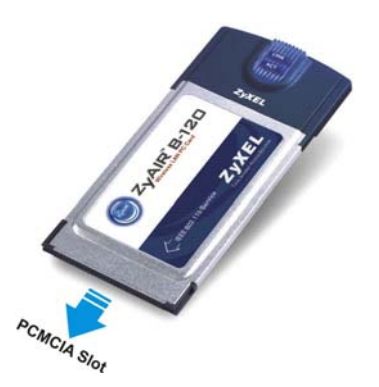

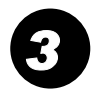

## <span id="page-4-0"></span>**Disable Windows XP Configuration Tool**

Windows XP includes a configuration tool for wireless devices.

#### **DO NOT use the Windows XP configuration tool and the ZyAIR Utility at the same time. It is recommended you use the ZyAIR Utility to configure the ZyAIR.**

Follow the steps below to disable the Windows XP configuration tool.

**1.** Double-click the network icon for wireless connection in the system tray.

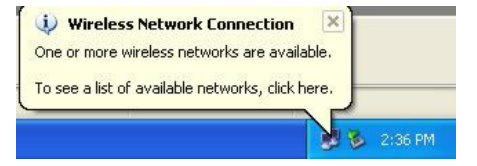

**2.** When a **Connect to Wireless Network** window displays, click **Advanced**.

**3.** In the **Wireless Network Connection Properties**  window, clear the **Use Windows to configure my wireless network settings** check box. Click **OK**.

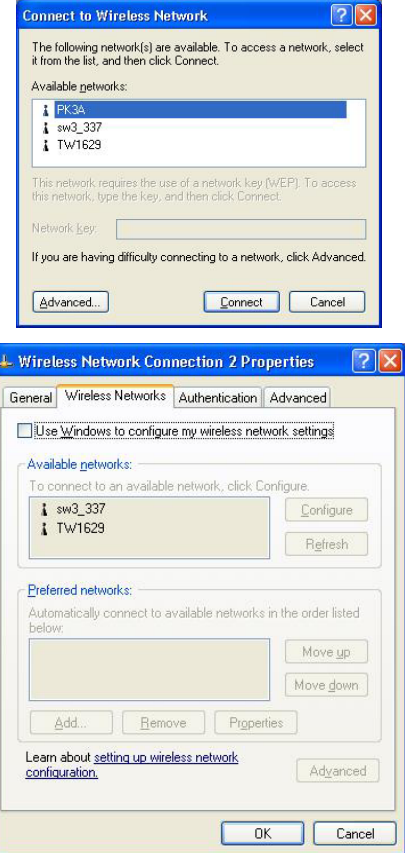

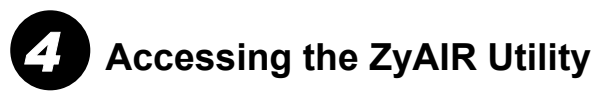

**1.** After you install the ZyAIR Utility and insert the ZyAIR, an icon appears in the system tray.

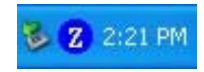

#### **If the ZyAIR Utility icon displays, the ZyAIR is installed properly.**

- **2.** Double-click on the **ZyAIR Wireless LAN Utility** icon in the system tray to open the ZyAIR Wireless LAN Utility program.
- **3.** Refer to the *ZyAIR User's Guide* to configure the ZyAIR.

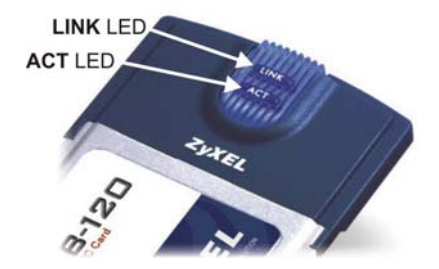

### **LED Display**

The following table describes the LEDs on the ZyAIR.

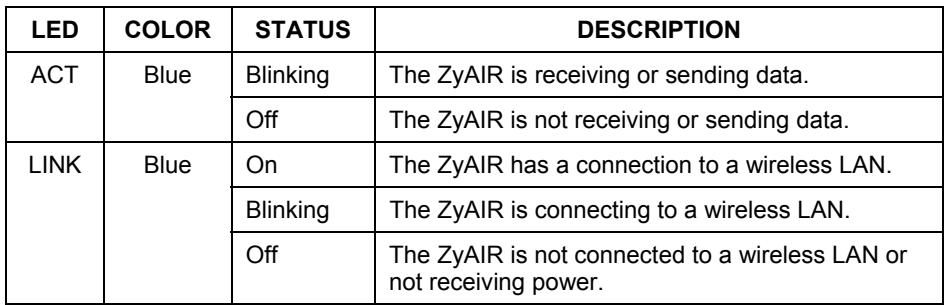

## **Troubleshooting**

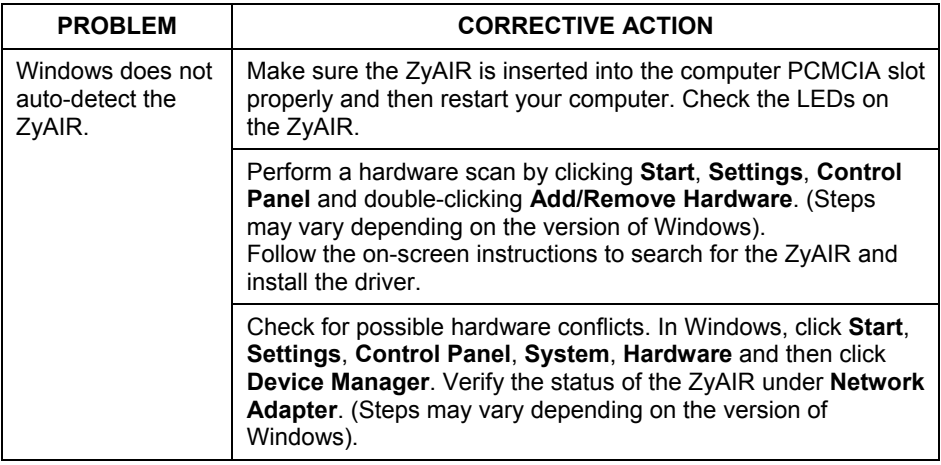

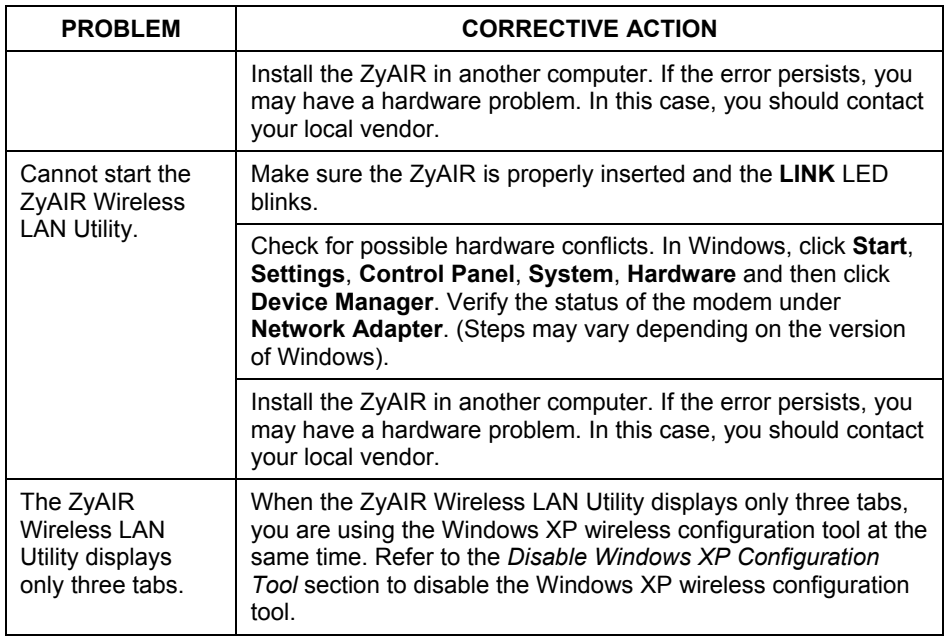